# Настройка функций подготовки отчётов

В данном разделе приведена информация о настройке [Платформы НЕЙРОСС](https://support.itrium.ru/display/neyross) для построения отчетов. Представлена информация по подключению источников данных и шаблонов отчетов. Построение отчётов осуществляется в [АРМ НЕЙРОСС Отчеты](https://support.itrium.ru/pages/viewpage.action?pageId=923238904).

В этом разделе:

- [Общие сведения](#page-0-0)
- [Управление источниками данных](#page-1-0)
	- [Добавление источника данных](#page-2-0)
	- [Удаление источника данных](#page-2-1)
- [Управление наборами шаблонов](#page-3-0)
	- [Установка набора шаблонов](#page-4-0)
	- [Обновление набора шаблонов](#page-4-1)
	- [Удаление набора шаблонов](#page-4-2)

Переход к функционалу: [Рабочий стол НЕЙРОСС](https://support.itrium.ru/pages/viewpage.action?pageId=688521238) > Отчеты

## <span id="page-0-0"></span>Общие сведения

Для формирования отчёта требуется:

## Определить источник данных

Типовым источником информации для построения отчётов является база данных Платформы НЕЙРОСС. Однако данные могут быть загружены из других источников: интеграционной платформы [ITRIUM](https://support.itrium.ru/display/itrium), SQL, XML, CSV, NoSQL, JSON и многих других.

## Определить шаблон отчета

Шаблон отчёта — это совокупность файлов, содержащих описание того, как формировать отчёт. Шаблоны отчётов загружаются в форме наборов шаблонов. Набор шаблонов — это zip-архив, в котором размещены файлы с определением набора и шаблонов отчётов. Вы можете заказать разработку модулей отчётов силами специалистов компании ITRIUM либо сформировать такой набор самостоятельно с помощью [Руководства разработчика](https://support.itrium.ru/pages/viewpage.action?pageId=586842113)  [НЕЙРОСС Отчёты](https://support.itrium.ru/pages/viewpage.action?pageId=586842113). Предоставляются [типовые шаблоны отчётов](https://support.itrium.ru/pages/viewpage.action?pageId=923239183). Часть шаблонов могут требовать приобретения [лицензии](https://support.itrium.ru/pages/viewpage.action?pageId=933888336).

## Задать параметры фильтрации и сформировать отчёт

Шаблон отчёта содержит набор параметров фильтрации. В зависимости от типа отчёта, количество параметров может быть довольно большим. Для облегчения задачи многократного построения однотипных отчётов, параметры фильтрации могут быть сохранены под определённым именем для последующей загрузки. После ввода параметров, отчет формируется нажатием одной кнопки. Предоставляется возможность предпросмотра отчёта. Далее он может быть выгружен в любой удобный формат.

## Окно приложения

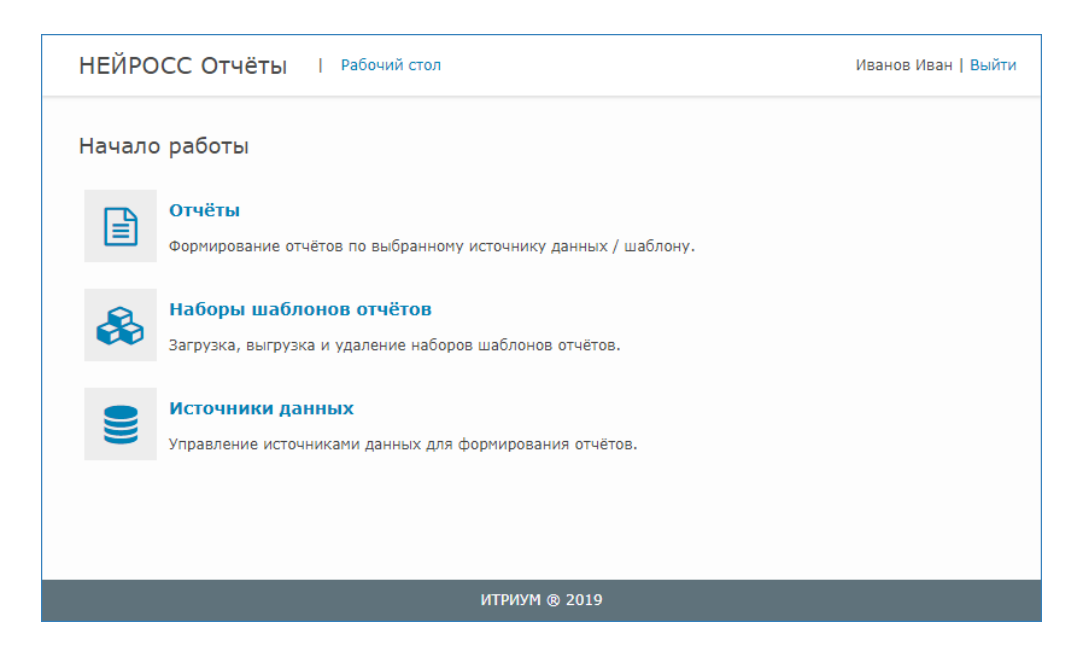

## Основные функции приложения

- [Управление источниками данных](#page-1-0)  создания списка «внешних» источников данных. База данных Платформы НЕЙРОСС является источником данных по умолчанию;
- [Управление наборами шаблонов](#page-3-0)  загрузка предварительно разработанного или типового набора отчётов;
- [Подготовка и выгрузка отчетов](https://support.itrium.ru/pages/viewpage.action?pageId=923238941)  выбор источника данных, шаблона отчёта и ввод параметров фильтрации.

# © ПОДСКАЗКА

Настройка прав пользователя по работе с отчетами определяется его ролью. Подробная информация представлена [здесь.](https://support.itrium.ru/pages/viewpage.action?pageId=923238997)

# <span id="page-1-0"></span>Управление источниками данных

К Платформе НЕЙРОСС может быть подключено несколько баз данных, которые могут выступать в качестве источника данных для построения отчётов. Это могут быть данные интеграционной платформы [ITRIUM,](https://support.itrium.ru/display/itrium) базы данных SQL, файла XML, CSV, NoSQL, JSON и других форматов.

Если в качестве источника данных для отчётов планируется использовать базу данных Платформы НЕЙРОСС, никаких действий по добавлению источника проводить не требуется.

#### Окно раздела Источники данных

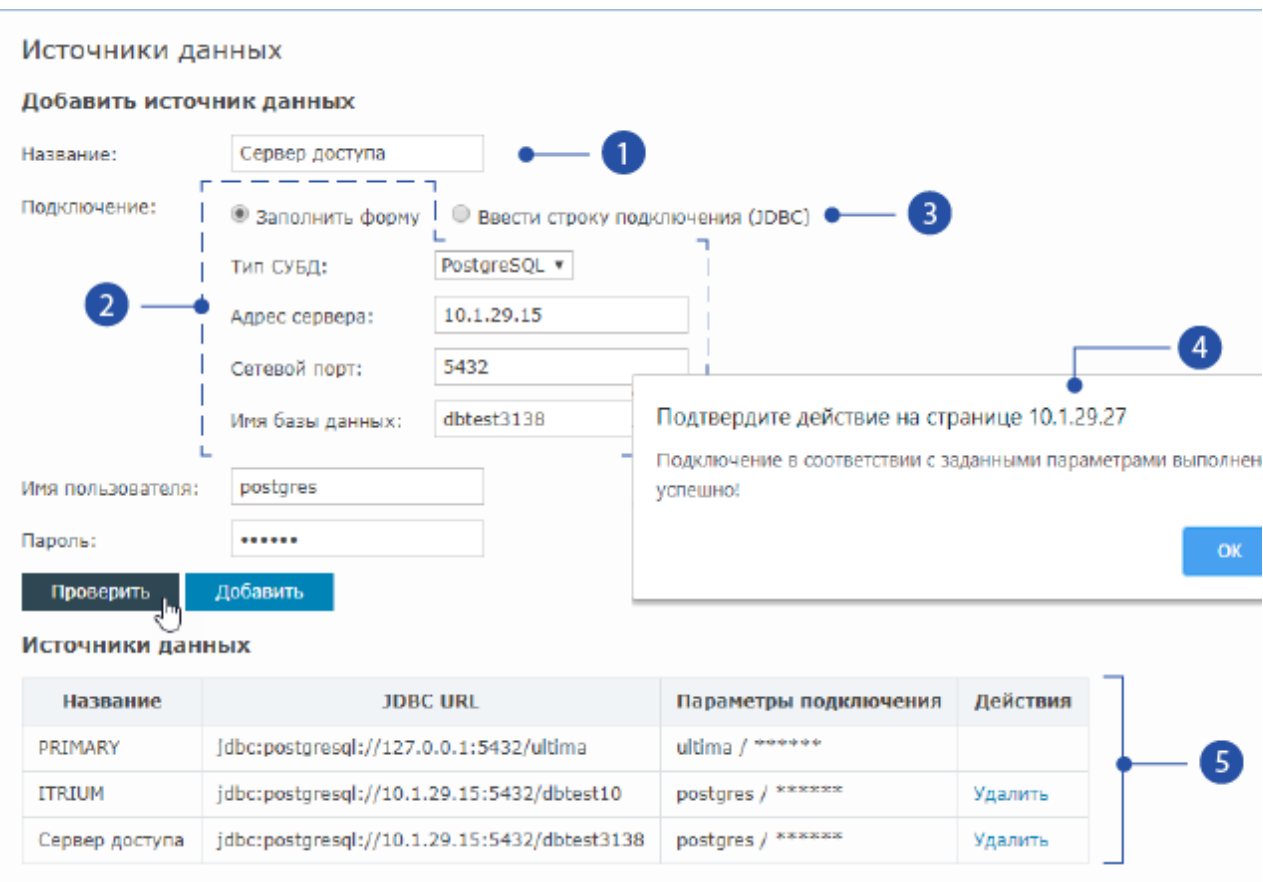

- 1. Название источника данных: любое сочетание символов для идентификации в списке источников при построении отчёта;
- 2. Параметры подключения к источнику данных: форма с раздельными полями для имени сервера, порта, имени базы данных;
- 3. Строка подключения JDBC: добавление источника данных возможно также в dopмe JDBC-URL:
- 4. Сообщение об успешном подключении к источнику данных: проверка наличия подключения осуществляется по нажатию на кнопку Проверить;
- 5. Список источников данных: список источников не ограничивается.

# <span id="page-2-0"></span>Добавление источника данных

- 1. Выберите Рабочий стол НЕЙРОСС > Отчёты > Источники данных.
- 2. Заполните параметры подключения к базе данных PostgreSQL либо выберите Ввести строку подключения (JDBC) и введите строку в формате idbc: postgresql://[IP-адрес сервера базы данных]: [Порт подключения]/[Имя базы данных).
- 3. В полях Имя пользователя, Пароль задайте параметры пользователя данной базы данных.
- 4. Нажмите на кнопку Проверить для проверки правильности введённых параметров. Если соединение установить не удалось, уточните данные и убедитесь в наличии сетевого подключения по указанному IP-адресу.
- 5. Нажмите на кнопку Добавить.
- 6. Проверьте, что добавленный источник отобразился в таблице источников данных.

## <span id="page-2-1"></span>Удаление источника данных

- 1. Выберите [Рабочий стол НЕЙРОСС](https://support.itrium.ru/pages/viewpage.action?pageId=688521238) > Отчёты > Источники данных.
- 2. В таблице источников данных найдите строку источника, который требуется удалить, и в колонке Действия выберите команду Удалить. Будет выполнено удаление источника данных.

# <span id="page-3-0"></span>Управление наборами шаблонов

Формирование отчётов осуществляется на основе шаблонов, которые могут быть созданы или изменены с помощью удобного графического редактора. Разработку или изменение шаблона пользователь может выполнить самостоятельно или воспользоваться услугами компании ИТРИУМ или наших партнёров. Вся необходимая пользовательская документация по работе с шаблонами свободно предоставляется.

К своим продуктам компания ИТРИУМ предоставляет различные наборы типовых шаблонов отчётов, охватывающие наиболее распространённые и востребованные задачи выборки данных и подготовки документов. Так, например, типовой набор шаблонов для систем контроля позволяет формировать следующие отчёты: Досье по владельцу пропуска, Контроль трудовой дисциплины, События по точкам доступа и многие другие.

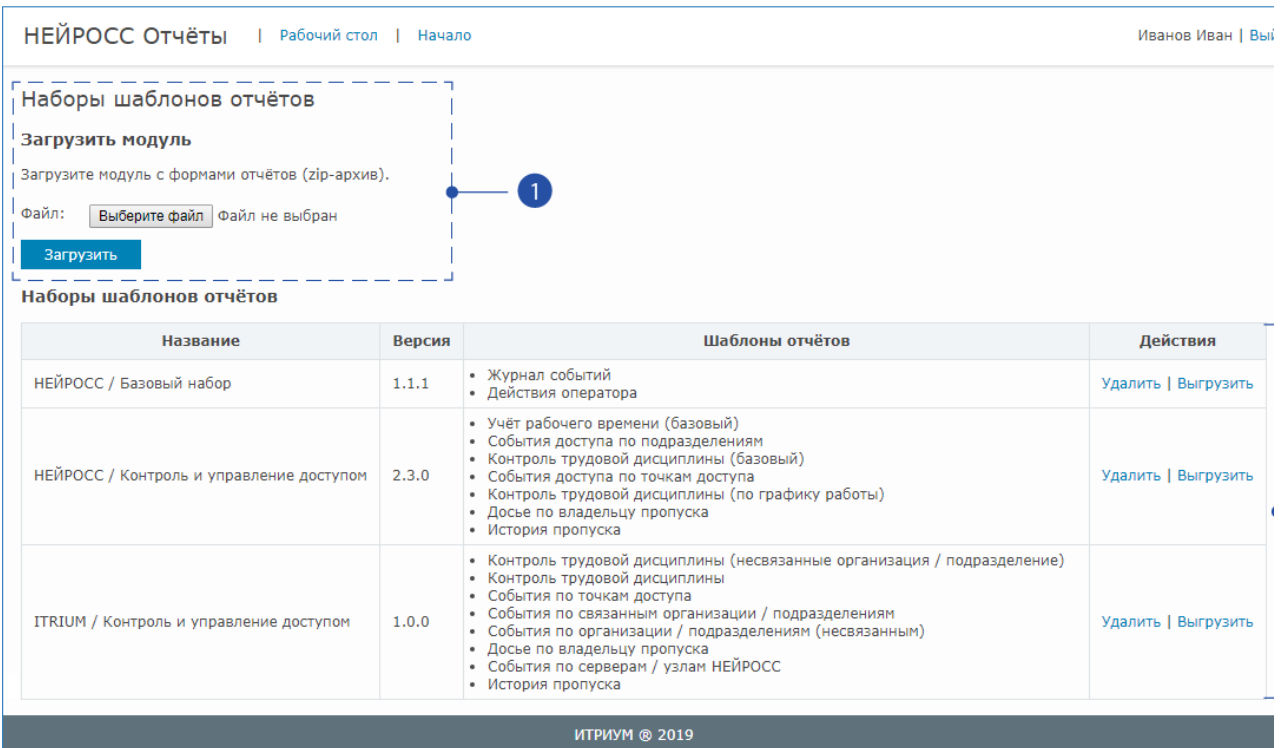

# Окно раздела Наборы шаблонов

- 1. Загрузить набор шаблонов: инструмент загрузки готового набора шаблона из zip-файла;
- 2. Таблица наборов шаблонов: перечень добавленных наборов с указанием перечня шаблонов и команды по управлению ими.

Если какие-то шаблоны зачёркнуты, это означает, что для их использования требуется приобретение лицензии. Инструкция по обновлению файла лицензии приведена в разделе [Обновление](https://support.itrium.ru/pages/viewpage.action?pageId=688455818#id--)  [лицензии.](https://support.itrium.ru/pages/viewpage.action?pageId=688455818#id--) С лицензионной политикой вы можете ознакомиться в разделе [Лицензирование | Платформа НЕЙРОСС](https://support.itrium.ru/pages/viewpage.action?pageId=933888336).

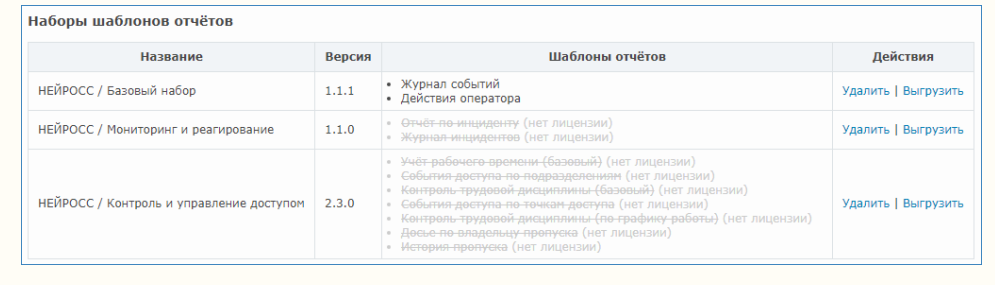

## <span id="page-4-0"></span>Установка набора шаблонов

- 1. Подготовьте файл набора шаблона.
- 2. Выберите [Рабочий стол НЕЙРОСС](https://support.itrium.ru/pages/viewpage.action?pageId=688521238) > Отчёты > Наборы шаблонов отчётов.
- 3. В блоке **Наборы шаблонов отчётов** нажмите на кнопку выбора файла и укажите путь к файлу.

Вы также можете просто перетащить файл с нажатой левой клавишей мыши и отпустить клавишу в области данного блока.

- 4. Нажмите на кнопку **Загрузить**.
- 5. Убедитесь, что набор отобразился в таблице списка наборов.

## <span id="page-4-1"></span>Обновление набора шаблонов

Для обновления уже загруженного набора шаблона до более новой версии, просто повторно выполните [процедуру установки шаблона.](#page-4-0) Набор будет обновлён.

## <span id="page-4-2"></span>Удаление набора шаблонов

- 1. Выберите [Рабочий стол НЕЙРОСС](https://support.itrium.ru/pages/viewpage.action?pageId=688521238) > Отчёты > Наборы шаблонов отчётов.
- 2. В таблице наборов шаблонов найдите строку шаблона, который требуется удалить, и в колонке Действия выберите команду Удалить. Будет выполнено удаление шаблона.